# Integrated Software Operation Manual (Information Function)

### **Contents**

| Integrated Software Operation Manual (Information Function) | 1  |
|-------------------------------------------------------------|----|
| About the Information Function                              |    |
| Function Overview                                           | 2  |
| Selecting the Information Function                          | 2  |
| Display Software Information                                | 3  |
| Explanation of Display Content                              | 3  |
| Manage Paid Plugins                                         | 5  |
| Activate Paid Plugins                                       |    |
| Deactivate Paid Plugins                                     | 7  |
| Confirm Paid Plugin License Status                          | 8  |
| Update Paid Plugins                                         | 9  |
| Display Hardware Information                                | 11 |
| Explanation of Display Content                              | 11 |

# **About the Information Function**

### **Function Overview**

The Information function offers information on this software and on the server PC.

- With the Information function, you can:

Display software information

Display base software and each plugin version

Manage paid plugins

Activate / deactivate paid plugins

Confirm paid plugin license status

Update paid plugins

Display hardware information

Display server PC hardware information

# **Selecting the Information Function**

Click the [Information] button in the function selection area on the left of the screen to display the Information function screen.

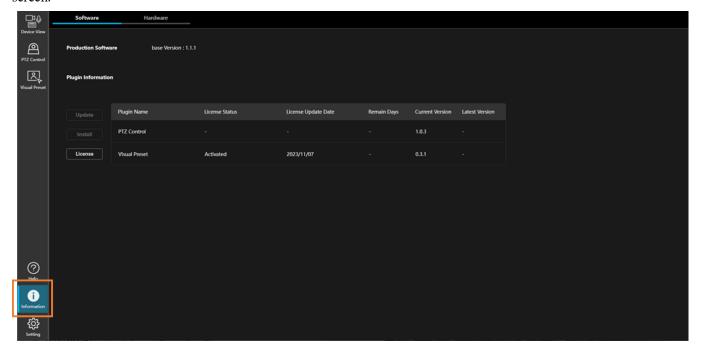

# **Display Software Information**

# **Explanation of Display Content**

Click the [Software] tab in the top left of the Information function screen to display the software information screen.

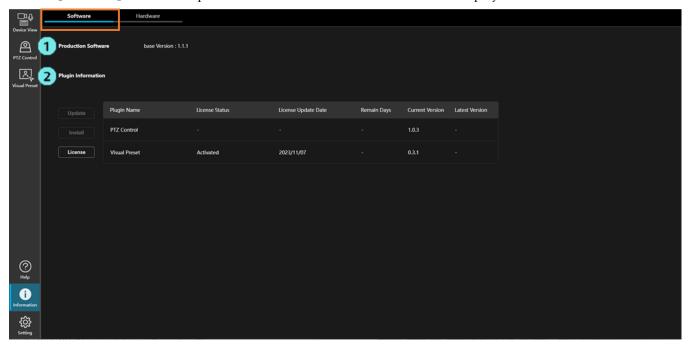

#### Production Software

Displays the version of the base software of this software.

### 2. Plugin Information

Displays this software's plugin information.

Paid plugins can also be managed from here.

### **Explanation of List Information**

• Plugin Name

Indicates the name of a plugin.

• License Status

This indicates the status of the license if the plugin is a paid plugin.

[-] will be displayed if the plugin is a free plugin.

• License Update Date

Displays the date the license was updated.

• Remain Days

Paid plugins with limited-time licenses will have their remaining number of days displayed.

[-] will be displayed if the plugin is a free plugin or if the plugin is a paid plugin with an unlimited-time license.

### • Current Version

Displays the version information of installed plugins.

### • Latest Version

Displays the newest version of a plugin.

This is only displayed when the server PC is connected to the internet.

# **Manage Paid Plugins**

## **Activate Paid Plugins**

To enable functionality of paid plugins for this software, the licenses you've purchased must be activated. Activation is performed with the following procedure.

- \* In order to activate, the server PC must be connected to the internet.
  - 1. Click the [Software] tab in the top left of the screen to display the software information screen.
  - 2. Click the [License] button on the software information screen.

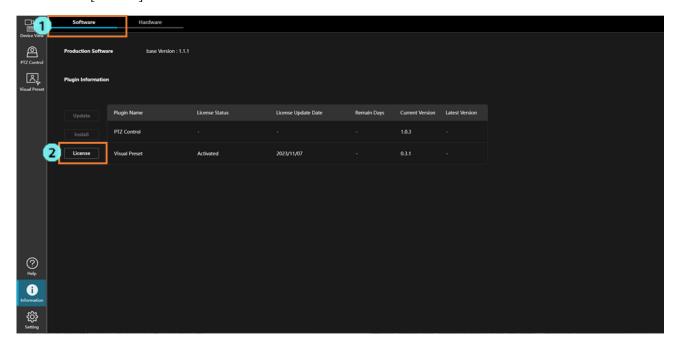

3. License management screen will be displayed.

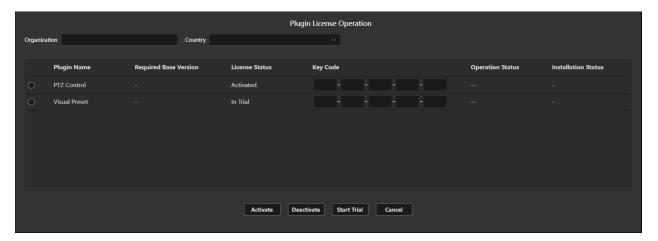

4. Enter following information:

Organization: Enter the company name.

Country: Select the country.

- 5. Check the checkbox next to the plugin(s) you wish to activate and enter the license key code in the [Key Code] field.
- 6. Click the [Activate] button to activate.
- 7. The plugin will be downloaded once activation has been completed normally. The download status will be shown in the [Installation Status] field.

When the download is finished, a plugin function button will be added to the left side of the screen and the plugin will be useable.

# **Deactivate Paid Plugins**

If you wish to transfer licenses for paid plugins to another server PC, you must first deactivate the licenses to disable them on the current server PC.

Deactivation is performed with the following procedure.

- \* In order to deactivate, the server PC must be connected to the internet.
  - 1. Click the [License] button on the software information screen.

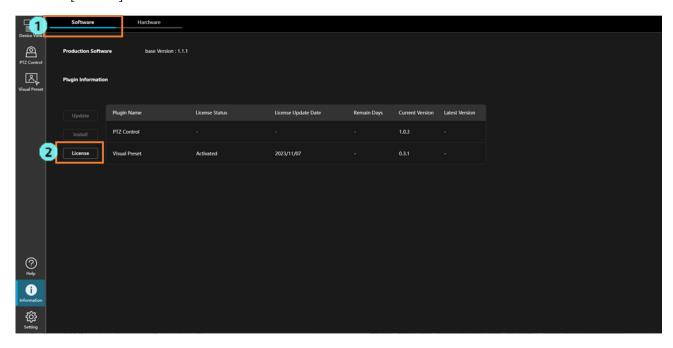

2. License management screen will be displayed.

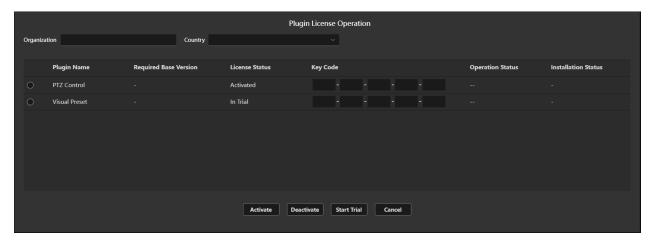

- 3. Check the checkbox next to the plugin(s) you wish to deactivate and enter the license key code in the [Key Code] field.
- 4. Click the [Deactivate] button to deactivate.
- 5. A message confirming that you wish to continue with deletion of plugin data is displayed once the deactivation is completed normally. Select [Yes] to delete the plugin data.

# **Confirm Paid Plugin License Status**

The license status for paid plugins can be confirmed with the following procedure.

- 1. Click the [Software] tab in the top left of the screen to display the software information screen.
- 2. License status will be displayed in the [License Status] and [Remain Days] fields of the plugin information for licenses whose status you want to confirm.

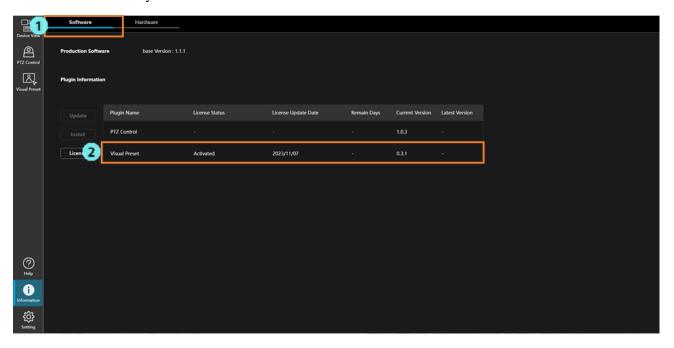

#### • License Status

Any of the following license statuses will be displayed.

No License: The license for the plugin is disabled because it has not yet been activated or it has been deactivated.

Activated: The license is activated and enabled.

Expired: Activation is already performed, but the license is disabled because the time-limited license has expired.

#### <NOTE>

• As plugins displaying [-] are free plugins, their functionality can be used without activation.

#### • Remain Days

Paid plugins with limited-time licenses will have their remaining number of days displayed.

[-] will be displayed if the plugin is a free plugin or if the plugin is a paid plugin with an unlimited-time license.

# **Update Paid Plugins**

If there is a new version of one of the paid plugins installed on the server PC, you will be able to update the plugin online. Update is performed with the following procedure.

\*In order to update, the server PC must be connected to the internet.

- 1. Click the [Software] tab in the top left of the screen to display the software information screen.
- 2. Click the [Update] button on the software information screen.

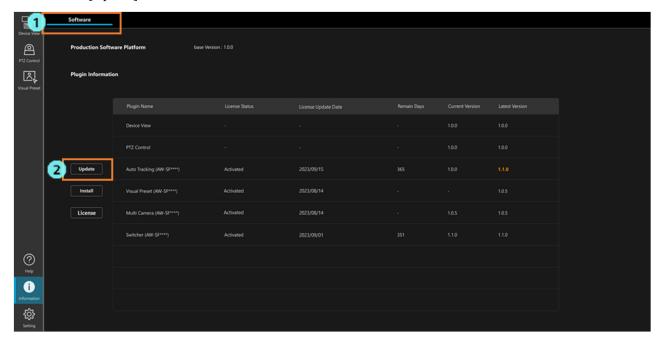

3. The plugin update screen will be displayed.

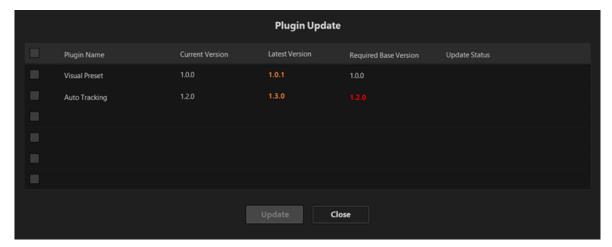

4. Check the checkbox next to the plugin(s) you wish to update and click the [Update] button to download the data of the new plugin version automatically. The download status will be shown in the [Update Status] field.
When the download is finished, the plugin will be updated and the new version of the plugin will be useable.

### <NOTE>

• Plugins cannot be used while they are being updated.

# **Display Hardware Information**

# **Explanation of Display Content**

Click the [Hardware] tab in the top left of the Information function screen to display the server PC hardware information screen.

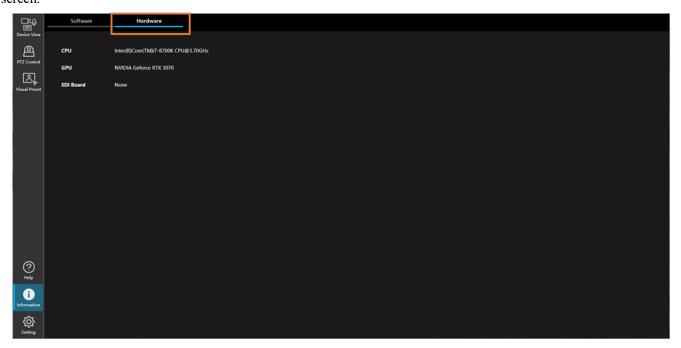

**CPU** 

Indicates the server PC CPU information.

**GPU** 

Indicates the server PC GPU information.

SDI Board

If the server PC has an SDI board installed, SDI board information will be displayed.